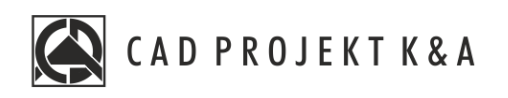

# Instrukcja obsługi Operacje na elementach

CAD Kuchnie 8.0, CAD Decor 4.0, CAD Decor PRO 4.0

www.cadprojekt.com.pl

#### **WSTĘP**

Instrukcja opisuje podstawowe operacje jakie można wykonywać na elementach w programach CAD Kuchnie. CAD Decor i CAD Decor Pro.

**Życzymy miłej i owocnej pracy z naszym oprogramowaniem! Zespół CAD Projekt K&A**

#### *Prawa autorskie*

*Ten dokument jest chroniony prawami autorskimi własności intelektualnej CAD Projekt K&A. Kopiowanie, dystrybucja i/lub modyfikowanie poniższego dokumentu jest dozwolone na warunkach umowy licencyjnej. Umowa licencyjna jest dostępna w formie elektronicznej przyinstalacji programu.*

#### *Ograniczenie odpowiedzialności*

*Informacje zawarte w niniejszym dokumencie, w tym adresy URL i inne odwołania do internetowych witryn w sieci Web, mogą ulec zmianie bez powiadomienia. Firma CAD Projekt K&A zastrzega sobie również możliwość wprowadzenia zmian w zasadach funkcjonowania wsparcia technicznego bez uprzedniego powiadomienia. W*  przypadku konieczności zmiany numerów telefonów stosowne informacje podawane będą na naszej stronie internetowej www.cadprojekt.com.pl.

# Spis treści

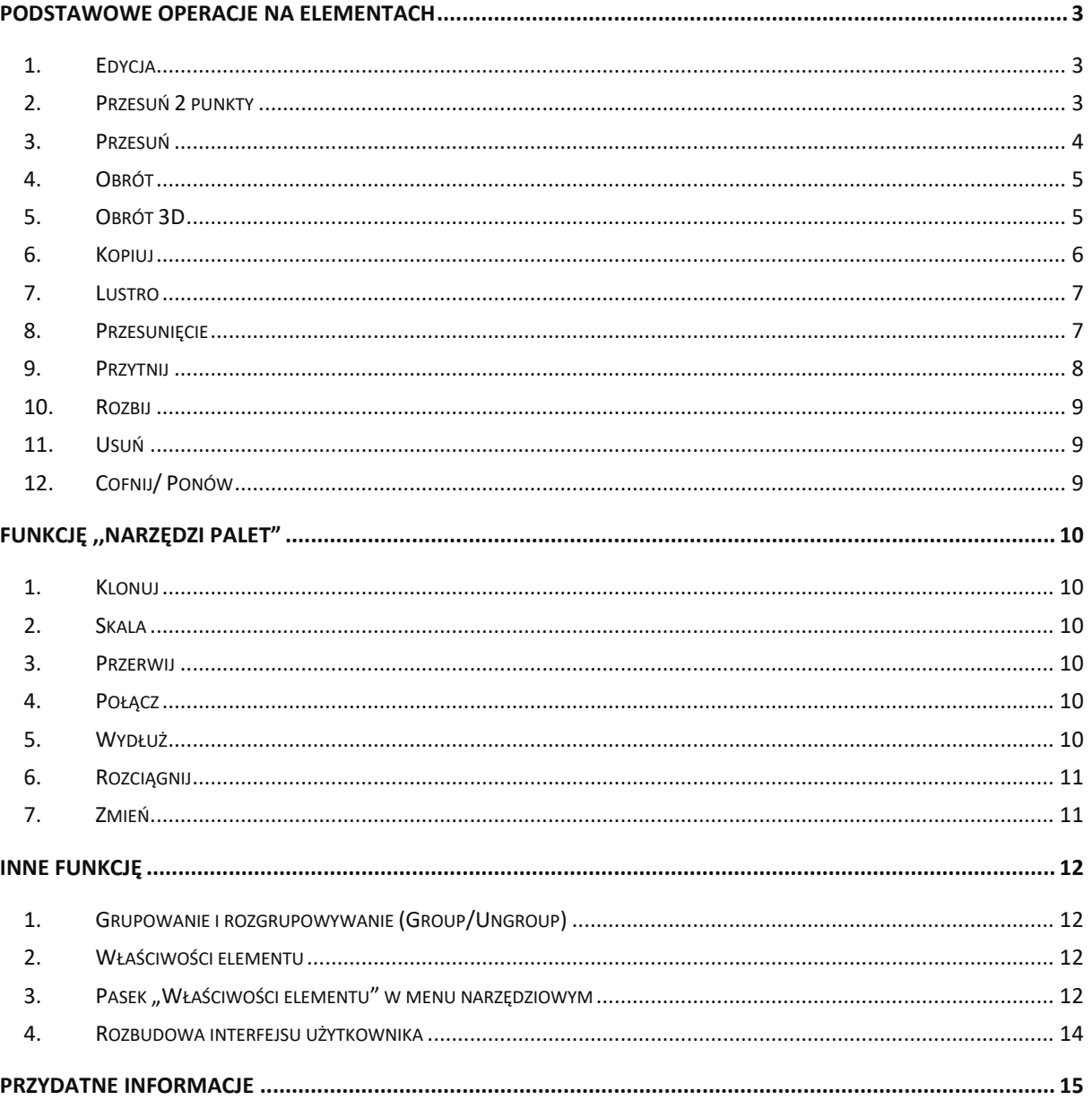

### **Podstawowe operacje na elementach**

<span id="page-3-0"></span>Aby wywołać menu podręczne (Rysunek 1), które pozwoli szybko i sprawnie przeprowadzać podstawowe operacje na elementach, należy zaznaczyć obiekt (klikając lewym przyciskiem myszy [LPM] na obiekcie), a następnie kliknąć prawym przyciskiem myszy najlepiej na pustą przestrzeń rysunku. Opcje dotyczące operacji na elementach znajdują się również na pasku narzędzi ,,Modyfikuj" w górnym panelu programu (Rysunek 2). Cześć funkcję możnaodnaleźć ma panelu ,,**Narzędzie Palet**" (Rysunek 3).

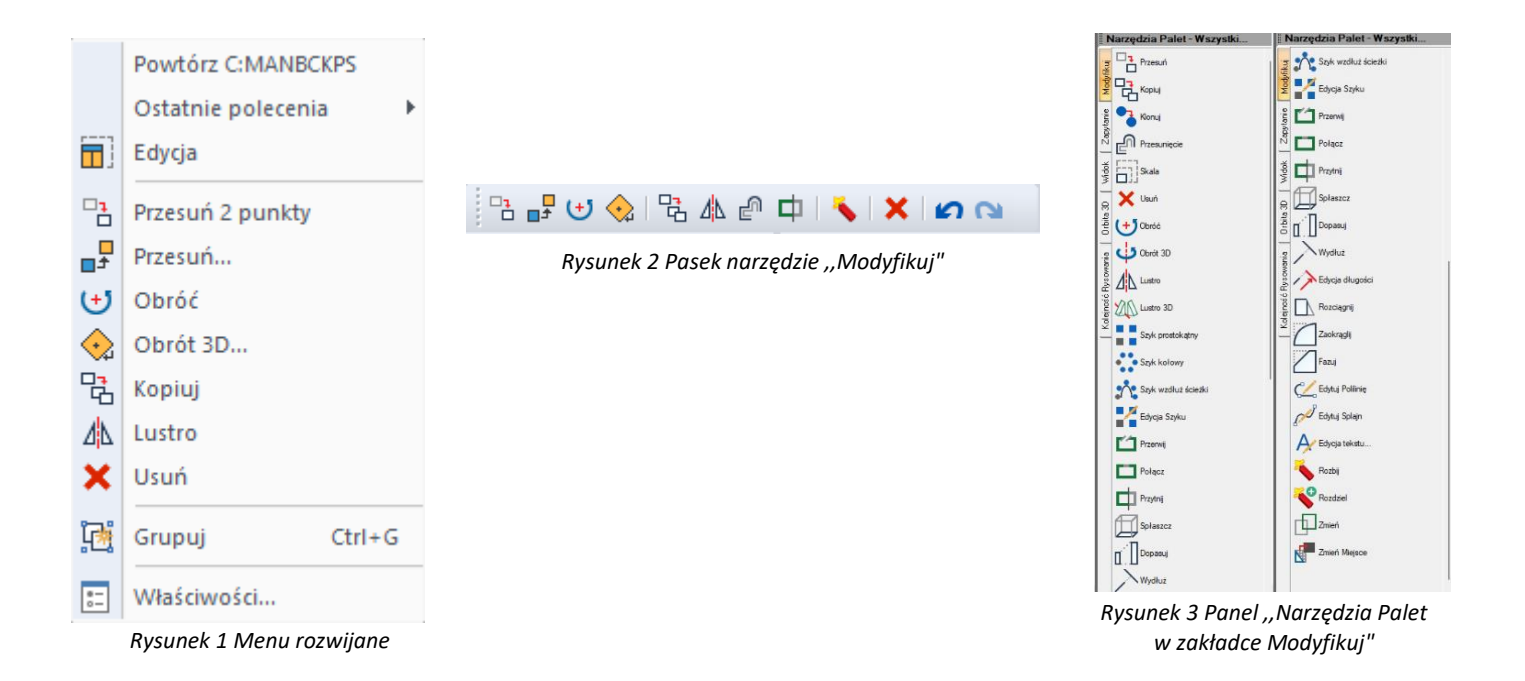

#### <span id="page-3-1"></span>**1. Edycja**

W programie można edytować następujące obiekty: ściany, okna, drzwi, otwory, elementy dowolne, słupy i elementy wyposażenia. Aby przeprowadzić edycję danego obiektu, należy go zaznaczyć, wywołać menu podręczne prawym przyciskiem myszy i wybrać pozycję **"Edycja"**. Edytowanie umożliwia między innymi zmianę wymiarów. Otwiera ponownie okno edycji danego obiektu.

#### <span id="page-3-2"></span>**2. Przesuń 2 punkty**

Aby przesunąć obiekt, należy go zaznaczyć i z rozwijalnego menu (pod prawym przyciskiem myszy) wybrać polecenie "Przesuń 2 punkty". Następnie wskazać kursorem punkt na obiekcie, w oparciu o który ma nastąpić przesunięcie obiektu, i kliknąć w miejscu, w którym obiekt ma się docelowo znaleźć. Obiekt zostanie przesunięty w wyznaczone miejsce.

Tą funkcję można również wywołać klikając na ikonę na pasku narzędzi. Należy wtedy wybrać obiekt, który ma zostać przesunięty a następnie wskazać kursorem punkt na obiekcie, w oparciu o który ma nastąpić przesunięcie obiektu, i kliknąć w miejscu, w którym obiekt ma się docelowo znaleźć.

#### <span id="page-4-0"></span>**3. Przesuń**

Aby przesunąć obiekt przy użyciu tej opcji, należy zaznaczyć obiekt, z rozwijalnego menu wybrać polecenie **"Przesuń"** i w pojawiającym się oknie **"Przesuwanie"** ustalić parametry przesunięcia. Opcje te można również wywołać przez wybranie ikony  $\mathbb{P}^{\mathbb{F}}$  z panelu górnego. Szczegółowe omówienie funkcji tego okna znajduje się poniżej.

Zakładka "XYZ" (Rysunek 4) służy do przesuwania obiektów w konkretnej osi o podaną wartość:

- należy wybrać jedną z trzech osi współrzędnych użytkownika (X, Y, Z) lub opcję **"2 punkty"**, a następnie suwakiem wskazać odległość (lub wpisać ręcznie wartość);
- aby element został przesunięty, należy kliknąć przycisk "**Przesuń"**;
- aby zatwierdzić należy wybrać przycisk "**Przesuń**";
- aby wyjść z okna bez wprowadzania zmian w projekcie, należy kliknąć "**Zamknij"** lub <u>×</u>.

Przycisk "Wskaż" służy do przesuwania obiektów do dowolnego punktu:

- **·** należy wybrać przycisk "Wskaż" i zaznaczyć punkt na elemencie, który ma się znaleźć w wybranej lokalizacji;
- wskazać drugim kliknięciem nową lokalizację tego punktu;
- w polu **"odległość"** pojawi się wartość przesunięcia w zaznaczonej osi w milimetrach;
- aby wyjść z okna bez wprowadzania zmian w projekcie, należy kliknąć "**Zamknij"** lub <u>×.</u>

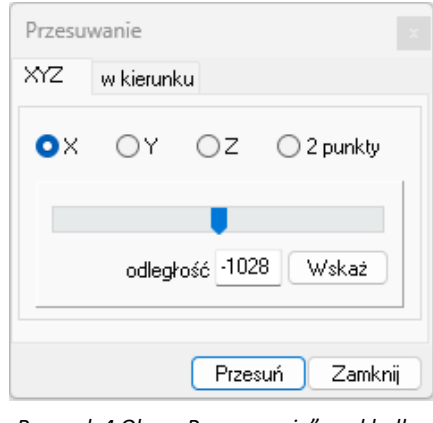

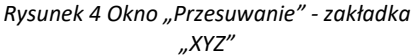

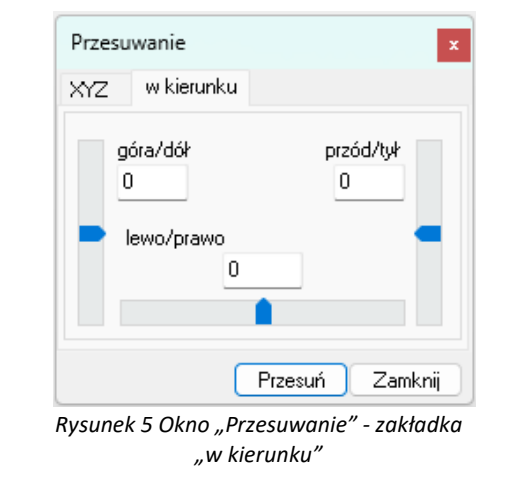

Zakładka "w kierunku" (Rysunek 5) pozwala przesunąć obiekt w dowolnym kierunku. W tym przypadku nie bierze się pod uwagę osi współrzędnych XYZ, lecz przednią stronę przesuwanego obiektu. Tak więc, jeśli obiekt zostaje obrócony względem osi XYZ, płaszczyzny przesunięcia ulegają zmianie.

Aby przesunąć element przy użyciu tej opcji należy:

- wybrać określony kierunek przesunięcia (góra/dół, przód/tył, lewo/prawo);
- określić suwakiem odległość przesunięcia (wartość można wpisać ręcznie);
- monitorować poprawność ustawień na bieżąco na podglądzie w projekcie;
- nacisnąć przycisk "**Przesuń"** po ustawieniu obiektu we właściwym położeniu,
- aby wyjść z okna bez wprowadzania zmian w projekcie, należy kliknąć "Zamknij" lub <u>×.</u>

Przesuwanie obiektu jest również możliwe w jeszcze jeden sposób. Po jego zaznaczeniu pojawia się symbol krzyża ze strzałkami na każdym ramieniu (Rysunek 6). Klikając na niego możemy przesunąć obiekt. Przesunięcie odbywa się przez przesunięcie myszą (Rysunek 7) lub wpisanie odległości z klawiatury i zatwierdzanie klikając klawisz **[Enter]**.

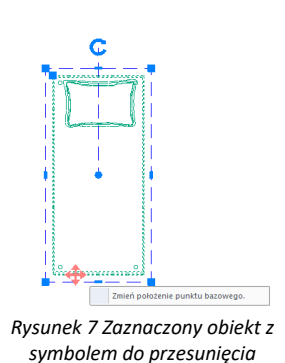

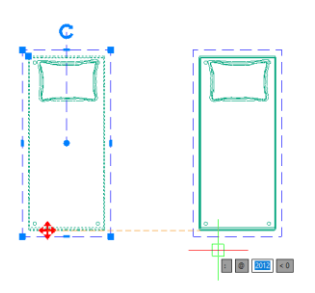

*Rysunek 6 Przesuwanie obiektu*

<span id="page-5-0"></span>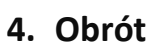

Obracanie przy użyciu tej opcji przebiega zawsze w osi Z. Aby obrócić element należy go zaznaczyć

i wybrać funkcie **"Obrót"** z rozwijanego menu lub wybrać ikonę (**U)** z panelu górnego. Potem wskazać punkt (na obiekcie lub poza nim), definiujący oś (centrum) obrotu i przesuwając mysz, ustalić jego kąt (Rysunek 8).

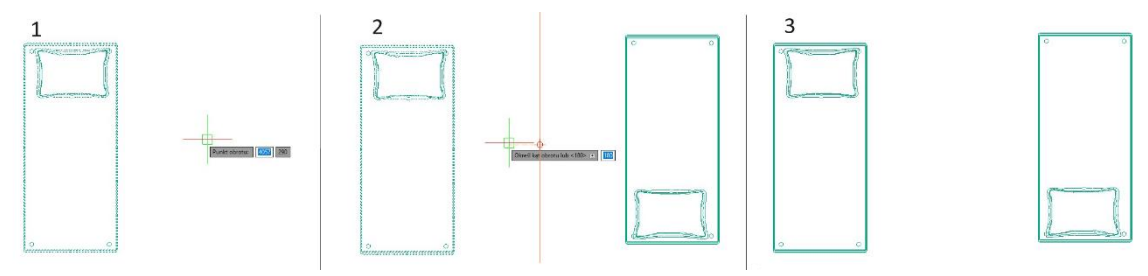

*Rysunek 9 Obracanie elementu. 1. Początek 2. Określenie kąta obrotu 3. Widok po obróceniu wraz z oryginalnym położeniem elementu*

Ponowne kliknięcie lewym przyciskiem myszy (LPM) kończy operację.

Kąt obrotu można również wpisać na pasku Command Bar po wskazaniu punktu centralnego obrotu i zatwierdzić klawiszem **[Enter]**.

Obiekt można obrócić, bo jego zaznaczeniu, klikając na symbol zaokrąglonej strzałki (Rysunek 9). Obrót można dokonać przesuwając myszą lub wpisując wartość obrotu i zatwierdzić wybierając **[Enter]**.

Funkcja obrót znajduję się również na pasku Narzędzia Panel.

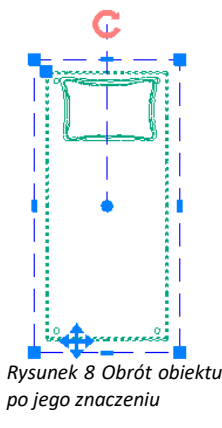

### <span id="page-5-1"></span>**5. Obrót 3D**

Po wybraniu tej funkcji z menu podręcznego otwiera się okno **"Obracanie"**, które zostało podzielone na dwie zakładki: 2D i 3D (Rysunek 10 i Rysunek 11). Umożliwiają one obracanie obiektów w dwóch lub w trzech wymiarach.

Funkcję można również wywołać klikając ikonę **,, Obrót 3D…"** na pasku narzędzi w górnym menu.

**Obracanie 2D** - tylko względem osi Z (czyli pionu):

- w polu **"kąt obrotu"** należy podać wartość kąta, o jaką obiekt ma zostać obrócony;
- na ekranie pojawi się zarys obracanego elementu;
- aby zatwierdzić operację należy kliknąć przycisk "Obróć";
- bloki obracają się względem swojego środka, a elementy liniowe względem punktu 0, 0, 0.

**Obracanie 3D** - w 3 płaszczyznach - X, Y lub Z (Rysunek 12).

- przebiega na tej samej zasadzie, co obracanie 2D;
- dodatkowo dostępna jest opcja "przez wskazanie":
	- wymaga wybrania przycisku "wskaż 2 punkty";
	- następnie należy wskazać kliknięciami początkowy i końcowy punkt osi obrotu,
- hastępnie należy ustalić "kąt obrotu" wybierając jedną z opcji 0, 90, 190, 270, używając strzałek lub wpisując wartość z klawiatury;
- aby zatwierdzić należy kliknąć "Obróć";
- aby wrócić do punktu wyjścia wybrać opcję "Zeruj obroty 3D";
- aby wyjść z okna bez zapisywania zmian należy kliknąć "Zamknij"

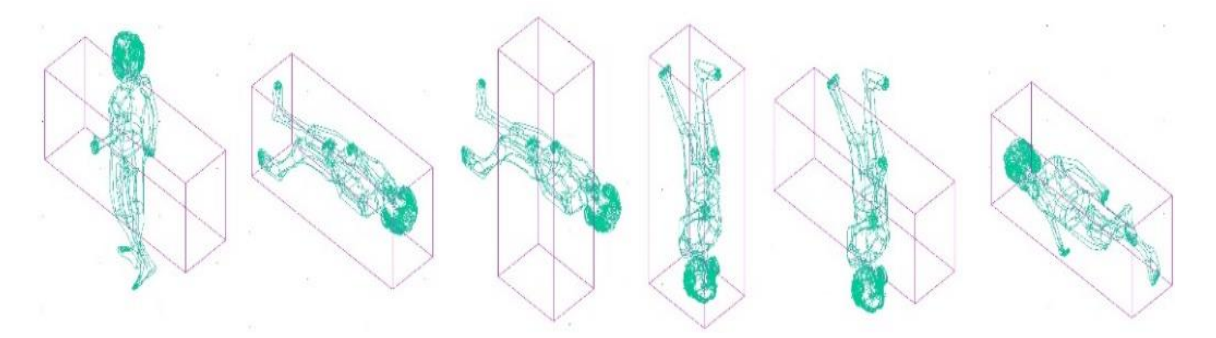

*Rysunek 10 Obracanie 3D - przykłady*

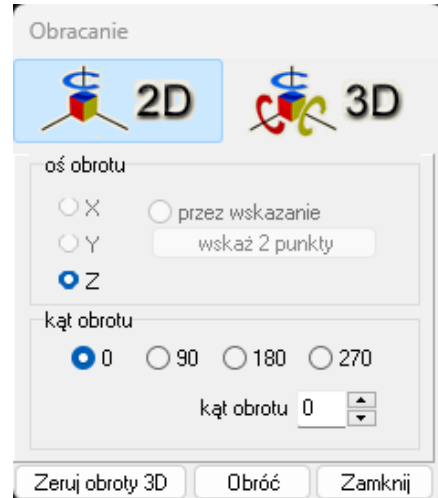

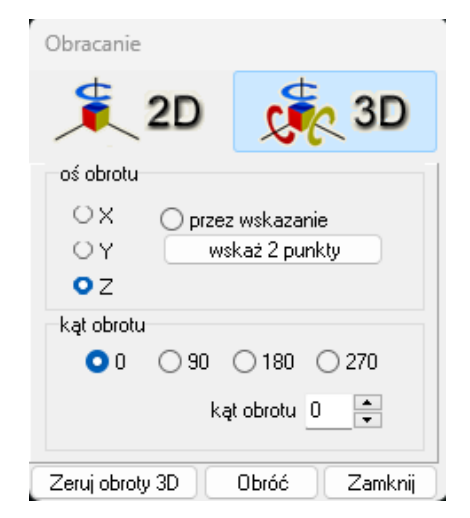

*Rysunek 11-Okno "Obracanie" zakładka 2D Rysunek 12 -Okno "Obracanie" zakładka 3D*

#### <span id="page-6-0"></span>**6. Kopiuj**

Aby skopiować wybrany obiekt należy go zaznaczyć i wybrać opcję "Kopiuj" lub z panelu górnego wybrać ikonę  $\frac{C_{\rm R}^2}{C}$ . Następnie wskazać na kopiowanym elemencie punkt, w oparciu o który ma przebiegać kopiowanie i wybrać miejsce, w które ma zostać wstawiony. Funkcja ta działa analogicznie do komendy **"Przesuń 2 punkty"**, z tą różnicą, że po jej zastosowaniu w projekcie pojawi się dowolna liczba nowych obiektów, identycznych jak oryginał poddawany kopiowaniu. Wstawianie kolejnych kopii zakończy się po wciśnięciu **PPM** (prawego przycisku myszy) lub klawisza **[Enter]** albo **[Esc].** Kopiowane elementy można wstawiać w równych odstępach, wpisując na pasku poleceń żądaną odległość odsunięcia od oryginału, np. 1050 mm odsunięcia dla pierwszej kopii, 2100 mm (Rysunek 13).

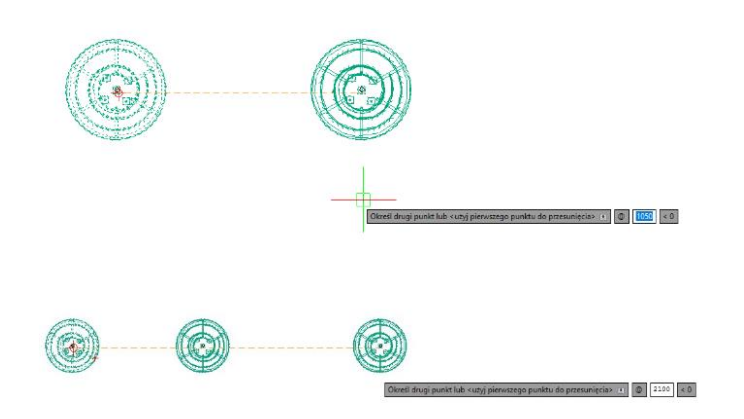

*Rysunek 13 Kopiowanie elementu- lampa sufitowa*

#### <span id="page-7-0"></span>**7. Lustro**

Funkcja ta służy do tworzenia lustrzanego odbicia elementów. W celu jej użycia należy:

- zaznaczyć element do odbicia,
- z rozwijanego menu wybrać opcję "**Lustro"** lub wybrać ikonę

 $\mathbb{Z}^{\mathbb{Z}}$  z górnego paska narzędzi. Funkcję tę można wywołać również wpisując z klawiatury polecenie mirror i zatwierdzić je klawiszem **[Enter]**;

- wskazać dwa punkty należące do płaszczyzny odbicia: kliknąć lewym przyciskiem w pierwszym punkcie (definiuje on odległość kopii od oryginału) - po poruszeniu myszą pojawi się linia płaszczyzny odbicia oraz zarys lustrzanej kopii, następnie kliknąć lewym przyciskiem w drugim punkcie płaszczyzny (Rysunek 14);
- aby zakończyć operację należy kliknąć prawym przyciskiem myszy lub zatwierdzić klawiszem **[Enter]**.

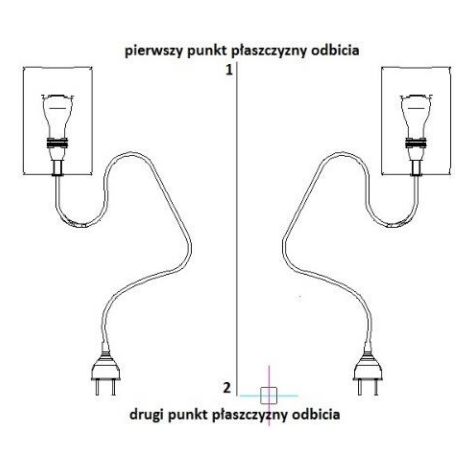

*Rysunek 14 Działanie funkcji "Lustro"*

Opcję Lustro można wybrać z panelu ,,**Narzędzie palet**".

#### <span id="page-7-1"></span>**8. Przesunięcie**

Funkcja ta pozwala przesunięcie obiektów, w tym proporcjonalnego przesunięcia obiektów, położonych równolegle do już wyrysowanych (Rysunek 15). Znajduję się również na panelu ,,**Narzędzia Palet**". Procedura użycia funkcji "Przesunięcie" jest następująca:

- po wybraniu ikony **"Przesunięcie"** program poprosi o określenie dystansu między oryginałem a obiektem równoległym - należy wpisać wybraną wartość z klawiatury i zatwierdzić klawiszem **[Enter]** lub wskazać ją dwoma kliknięciami lewym przyciskiem myszy;
- następnie wskazać (kliknięciem) element, który ma być odbity;
- kolejnym kliknięciem wskazać stronę, z której ma zostać odbita linia równoległa (jeśli z obu stron, należy wpisać **B** (oBie) na pasku Command Bar i zatwierdzić **[Enter]**;

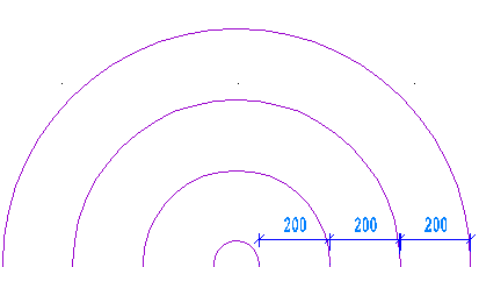

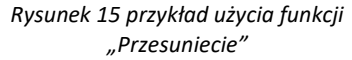

▪ funkcja jest aktywna do chwili wybrania klawisza **[Esc],** więc po wstawieniu obiektu można od razu wskazać kolejny element do przesunięcia i stronę, z której ma zostać położony równoległy obrys.

Jeśli odbijana linia równoległa ma przechodzić przez określony punkt, po wybraniu ikony "Przesunięcie" należy na pasku Command Bar (Rysunek 16) wpisać P (Punkt) zatwierdzić ją klawiszem [Enter], zaznaczyć element do przesunięcia, a następnie kliknąć w punkcie, w którym ma się pojawić równoległa kopia.

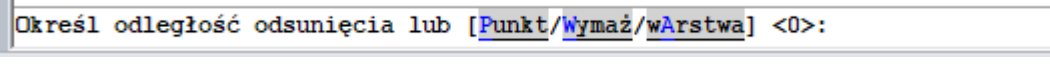

*Rysunek 16 Pasek Command Bar dla funkcji ,,Przesunięcie"*

Funkcja jest aktywna do chwili wybrania klawisza **[Esc],**

Przy wybraniu opcji **W**ymaż, po utworzeniu równoległej przesuniętej kopi, oryginalny obiekt zostaje usunięty. Opcja warstwa pozwala określić na której warstwie ma zostać odbity dany obiekt, czy ma to być warstwa źródłowa czy bieżąca.

#### <span id="page-8-0"></span>**9. Przytnij**

Funkcja umożliwia przycinanie części linii, łuków, okręgów, polilinii, które krzyżują się z innymi obiektami (Rysunek 17). Opcja **Przytnij**znajduję się również na panelu ,,**Narzędzie palet**".

Procedura użycia funkcji następująca:

- po wybraniu ikony **"Przytnij"** należy wskazać elementy, w oparciu, o które ma przebiegać przycinanie - aby wskazać wszystkie w projekcie, należy nacisnąć **[Enter]**;
- następnie program poprosi o wskazanie elementów, które mają zostać przycięte;
- aby zakończyć przycinanie należy nacisnąć **[Esc]**.

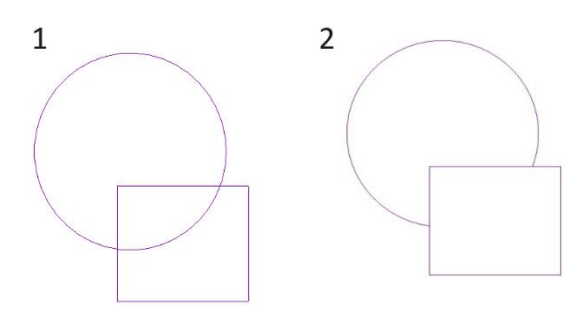

*Rysunek 17 Przykład użycia funkcji "Przytnij"*

#### <span id="page-9-0"></span>**10.Rozbij**

Jest to funkcja, pozwalająca na rozbijanie elementów (figur, polilinii, bloków) na elementy składowe (pojedyncze odcinki, powierzchnie). W tabeli poniżej zaprezentowano przykłady obiektów poddanych rozbiciu i efekty tej funkcji (Rysunek 18).

Niektóre bloki (np. szafki kuchenne) należy rozbić wielokrotnie, aż do uzyskania pojedynczych powierzchni.

#### **UWAGA! Należy jednak pamiętać, że obiekty rozbite mogą stać się niewidoczne w wizualizacji.**

Procedura postępowania w przypadku tej funkcji jest następująca:

- po wskazaniu obiektu do rozbicia (kliknięciem lub zaznaczeniem obszarem), należy wybrać ikonę **"Rozbij"** lub wpisać z klawiatury polecenie **X (Explode**) i nacisnąć **[Enter]**;
- operacja działa jednorazowo, jeśli więc rozbiciu ma ulec więcej niż jeden element, należy zaznaczyć je jednocześnie, lub po rozbiciu pierwszego ponowić operację.

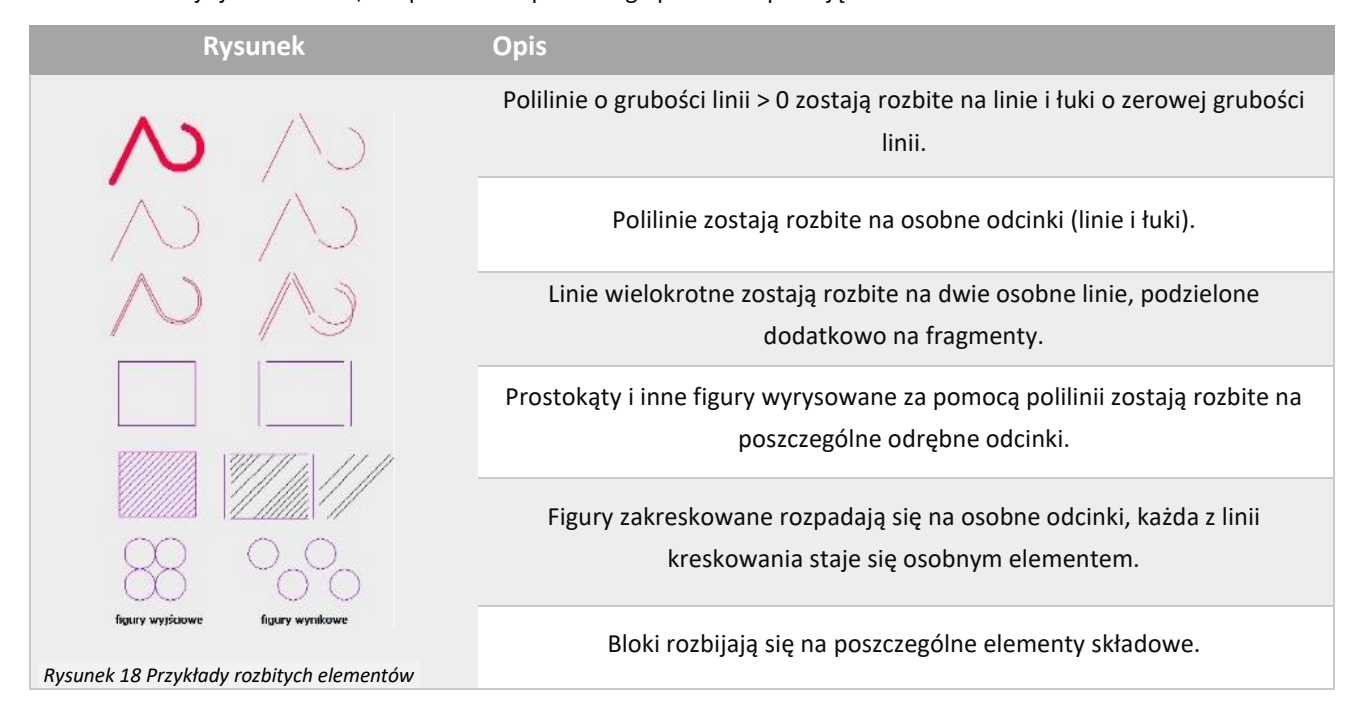

#### <span id="page-9-1"></span>**11.Usuń**

Funkcia służy usuwaniu obiektów z projektu. Aby usunąć obiekt należy go zaznaczyć i wybrać ikone  $\cdot$ **"Usuń"** z rozwijanego menu lub menu górnego Funkcja działa również, gdy po wybraniu obiektu zostanie wybrany klawisz **[Delete]** na klawiaturze.

#### <span id="page-9-2"></span>**12. Cofnij/ Ponów**

Funkcja cofa lub przywraca ostanią akcję wykonaną w programie. Ikony **Parad** znajdują się w górnym menu programu. Funkcję można przywołać wpisując komendy na pasku Command Bar: **[Ctrl]+Z** -cofa ostatnią operację (w środowisku do samego początku, w wizualizacji 20 ostatnich) lub **[Ctrl]+Y** która ponawia cofniętą operację.

## **Funkcję ,,Narzędzi Palet"**

<span id="page-10-0"></span>Wiele funkcji operacji na elementach znajduję się na panelu ,,**Narzędzia Palet"**.

Pasek ten jest domyślnie ukryty - aby go wywołać, należy kliknąć prawym przyciskiem myszy (PPM) w szarym polu obok pasków ikon i zaznaczyć pozycję "Narzędzia Palet" na rozwijanej liście (Rysunek 19).

Poniżej zostały opisane niektóre z funkcji jakie znajdują się na panelu w zakładce Modyfikuj.

Funkcje dostępne w panelu ,,**Narzędzie Palet**" zostały opisane zarówno w tej instrukcji oraz w instrukcji dotyczącej operacji na elementach.

#### <span id="page-10-1"></span>**1. Klonuj**

Funkcja dostępna na panelu ,,**Narzędzia Palet**" pod ikoną . Służy do klonowania istniejącego obiektu. Aby jej użyć należy wybrać ikonę z paska ,,**Narzędzia Palet**", a następnie wybrać element, który ma zostać sklonowany. Następnie należy wskazać punkt wstawienia oraz współczynnik skali X i Y i kąt obrotu bloku.

#### <span id="page-10-2"></span>**2. Skala**

Zmiana rozmiaru obiektu w określonej skali. W celu przeskalowania obiektu należy wybrać ikonę z panelu ,,**Narzędzia Palet**" następnie wybrać obiekt, na którym ma zostać wykonana operacja, na koniec wybrać skalę i zatwierdzić **[Enter]**.

#### <span id="page-10-3"></span>**3. Przerwij**

Narzędzie pozwala tworzyć otwory w linii. W celu użycia funkcji należy wybrać ikonę  $\Box$ , a następnie wybrać punkty, które wyznaczą zakres wycięcia. Funkcja ta nie przerywa narysowanych ścian.

#### <span id="page-10-4"></span>**4. Połącz**

Narzędzie odwrotne od **Przerwij.** Umożliwia połącznie przerwanych linii. Aby użyć tej funkcji należy wybrać ikonę  $\Box$ , a następnie wskazać obiekty, które mają zostać połączone.

Funkcję Połącz można uznać za uproszczona wersję funkcji Edycji Polilinii (PE- \_EditPline). Ta funkcją pozwala na zmiany kilku linii polilinii w jedna polilinię. Można ja wywołać wpisując **PE** na pasku Command Bar i zatwierdzić **[Enter]**.

#### <span id="page-10-5"></span>**5. Wydłuż**

Pozwala wydłużyć linię (ścieżkę) i polilinię do punkt zetknięcia z innym obiektem. W celu użycia funkcji należy wybrać ikonę **,,Wydłuż"** z panelu ,,**Narzędzia Palet**", następnie wybrać obiekt/punkt, do którego ma zostać wydłużona linia, zatwierdzić go **[Enter]** lub **PPM** (prawym przyciskiem myszy), a następnie lewym

.<br>Zablokuj lokalizacji Dostosui interfeis użytkownika Dostosuj skróty.. Migracia Ul

 $\overline{J}$  Pasek poleceń  $\overline{\sqrt{ }}$  Pasek stanu Pasek Menu Pokaż Menu Pokaż Pasek Narzedz Paski narzędzi

*Rysunek 19 Włączenia Panelu ,,Narzędzia Palet"* przyciskiem myszy, wybrać linię która ma zostać wydłużona. Działanie funkcji kończy wybranie klawisza **[Enter**], **[ESC]** lub kliknięcie **PPM** (prawego przycisku myszy).

#### <span id="page-11-0"></span>**6. Rozciągnij**

Funkcja ta umożliwia rozciągnięcie obiektów (takich jak: figury stworzone z polilinii, łuki, linie wymiarowe) lub ich przesunięcie.

Aby rozciągnąć jeden bok elementu należy wybrać ikonę **,,Rozciągnij"** z panelu ,,**Narzędzia Palet**". Następnie należy zaznaczyć dwa wierzchołki boku, który ma zostać rozciągnięty (funkcja

**zaznaczenie** od prawej do lewej) zatwierdzić **[Enter]** lub **PPM**  (prawym przyciskiem myszy). Bok można rozciągnąć o konkretną odległość lub przesuwać mysz do uzyskania pożądanego efektu.

W przypadku zaznaczenia całego elementu funkcja działa tak samo jak **przesuń dwa punkty**.

Opcja **Rozciągnij** jest również dostępna po zaznaczeniu obiektu, a następnie ustawić myszką na prostokąt/kwadrat, pojawi się krótkie menu rozwijane (Rysunek 20). Należy wybrać opcję **Rozciągnij**. Opcja ta rozciąga obiekt proporcjonalnie.

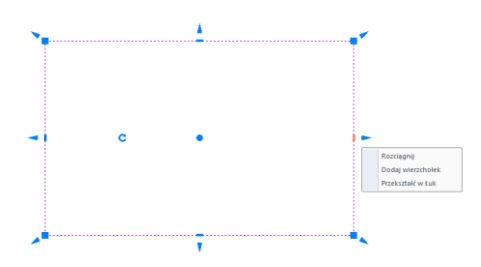

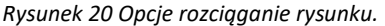

#### <span id="page-11-1"></span>**7. Zmień**

Narzędzie pomocne do zmiany właściwości obiektów. Aby go użyć, należy wybrać ikonę  $\mathbb{H}$ , Zamień" z panelu ,,**Narzędzia Palet**". Następnie należy wybrać obiekt i zatwierdzić wybór wybierając klawisz **[Enter]**, po wybraniu opcji Właściwości na pasku Comand Bar lub wpisaniu klawisza W, i zatwierdzeniu tego wyboru klawiszem [Enter] lub PPM (prawym przyciskiem myszy) zostanie otwarte menu, dotyczące zmian obiektu w środowisku (Rysunek 21).

Jeżeli zostanie wybrana opcja **Zamień**, bez wpisywania W, można ponownie wstawić obiekt.

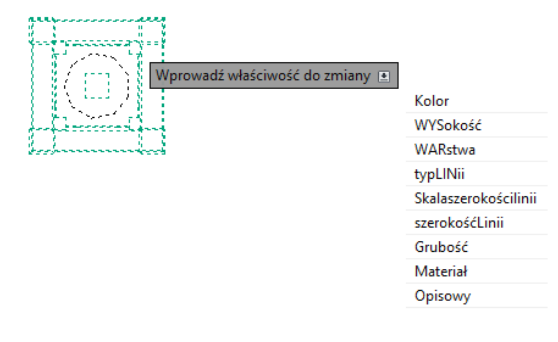

*Rysunek 21 Menu rozwijane Właściwości*

# **Inne funkcję**

#### <span id="page-12-1"></span><span id="page-12-0"></span>**1. Grupowanie i rozgrupowywanie (Group/Ungroup)**

Grupowanie elementów to operacja służąca łączeniu brył występujących razem (np. stołu i krzeseł) w jeden zbiór. Dzięki tej funkcji jednym kliknięciem myszy można zaznaczyć wiele obiektów jednocześnie w celu wykonania na nich operacji, np. kopiowania lub przesuwania. Aby zgrupować elementy, należy zaznaczyć wszystkie obiekty, które mają wejść w skład grupy, i z rozwijalnego menu wybrać opcję **"Grupuj"**.

Aby rozgrupować uprzednio zgrupowane obiekty, należy kliknąć na dowolny element wchodzący w skład grupy i wybrać opcję "**Rozgrupuj"**. Polecenia te są również dostępne z poziomu klawiatury - aby połączyć obiekty w grupę należy użyć skrótu klawiszowego **[Ctrl + G]**, natomiast by wykonać polecenia odwrotne - **[Ctrl + U]**.

#### <span id="page-12-2"></span>**2. Właściwości elementu**

Opcję Właściwości elementu można otworzyć klikając prawym przyciskiem myszy (PPM) w wybrany obiekt i wybierając z Listy opcję Właściwości.

Wybranie opcji "Właściwości" z menu kontekstowego otwiera okno właściwości elementu, w którym wyświetlane są informacje, dotyczące wybranego obiektu. Lista właściwości może się różnić w zależności od rodzaju obiektu (Rysunek 22).

W pierwszym oknie od góry widać, z czego zrobiony jest dany element (linia/łuk/ Polilinia i inne).

W karcie **Ogólne** znajdują się podstawowe informacje o obiekcie. Jego kolor, na jakiej warstwie się znajduje, informacje o liniach, z jakich jest zbudowany i czy element ma być widoczny- informację te mogą zostać zmienione. Zawiera również informacje na jakiej warstwie znajduje się element.

<span id="page-12-3"></span>Karta **Geometria** zawiera informację o położeniu obiektu.

#### **3. Pasek "Właściwości elementu" w menu narzędziowym**

Właściwości obiektów można również edytować przy użyciu narzędzi dostępnych na pasku **"Właściwości elementu"** (Rysunek 23), znajdującym się pod paskami ikon menu górnego. Pasek ten pozwala zarządzać właściwościami warstwy, na której dany element został narysowany.

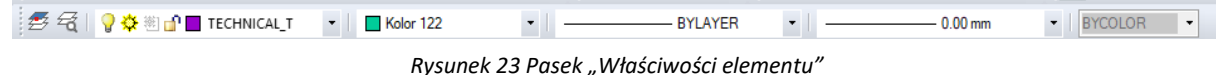

Warstwy w środowisku .4CAD odpowiadają przezroczystym nakładkom, stosowanym w rysowaniu ręcznym. Pozwalają zorganizować różne części rysunku, na przykład, jeśli rysowany model składa się z różnych materiałów, jak np. drewno, szkło i metal, poszczególne jego elementy powinny być wyrysowane na różnych warstwach. Każdy element wyrysowany w środowisku .4CAD należy do jakiejś warstwy. Element rysowany w danej chwili jest przypisywany do warstwy bieżącej.

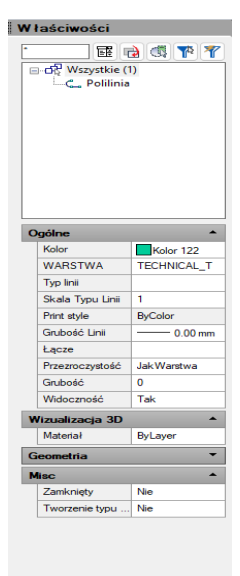

*Rysunek 22 Panel Właściwości*

Można zarządzać widocznością, kolorem, rodzajem i grubością linii poszczególnych warstw. Warstwy można również włączać lub wyłączać (stają się wtedy niewidoczne w projekcie i na wydruku, ale mogą być nadal edytowane i wpływać na wyświetlanie i wydruk widocznych warstw, tj. zasłaniać je) oraz zamrażać i odmrażać (są wtedy niewidoczne w projekcie i na wydruku i nie mogą być edytowane; nie będą zasłaniać innych warstw). Wyjątkiem jest warstwa bieżąca, która nie może być zamrożona. Warstwy można też blokować i odblokowywać (warstwa zablokowana jest widoczna, lecz nie może być edytowana -zabezpiecza to przed przypadkową modyfikacją rysunku).

Modyfikacje niektórych ustawień warstwy wybranego elementu można przeprowadzać na bieżąco przy użyciu paska "Właściwości elementu", natomiast ustawienia właściwości wszystkich warstw dokonuje się w "Eksploratorze Warstw" programu IntelliCAD.

Po kliknięciu na element lewym przyciskiem myszy, w niżej wymienionych polach paska, wyświetlą się informacje na temat tego, do jakiej warstwy jest on aktualnie przypisany. Poniższe parametry można zmieniać zgodnie z zapotrzebowaniem.

Na pasku ,,**Właściwości elementu**" tym dostępne są następujące funkcje:

▪ **"Wybierz warstwę według obiektu"** - zmienia bieżącą warstwę zgodnie z warstwą wskazanego obiektu;

**<sup>2</sup> …Warstwy..."** - przycisk ten otwiera okno "Eksploratora warstw" programu IntelliCAD (Rysunek 24), w którym użytkownik może zmodyfikować wszystkie atrybuty warstw w projekcie;

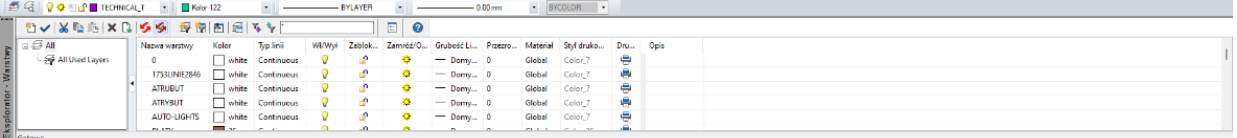

*Rysunek 24 Eksplorator Warstw IntelliCADa*

**P**  $\frac{1}{2}$  $\frac{1}{2}$   $\frac{1}{2}$  **EXECHNICAL TEXELE zmiany warstwy"** - umożliwia przypisanie narysowanego elementu do wybranej warstwy;

■ Kolor 122 **· Pole zmiany koloru"** - pozwala na zmiane koloru warstw. Aby zmienić kolor warstwy, należy zaznaczyć obiekt i wybrać kolor z rozwijanej listy lub swój własny, wybierając pozycję **"Wybierz kolor…"** - otwiera się wtedy nowe okno **"Color"** z trzema zakładkami (Rysunek 25) – umożliwiają one precyzyjne wybranie koloru;

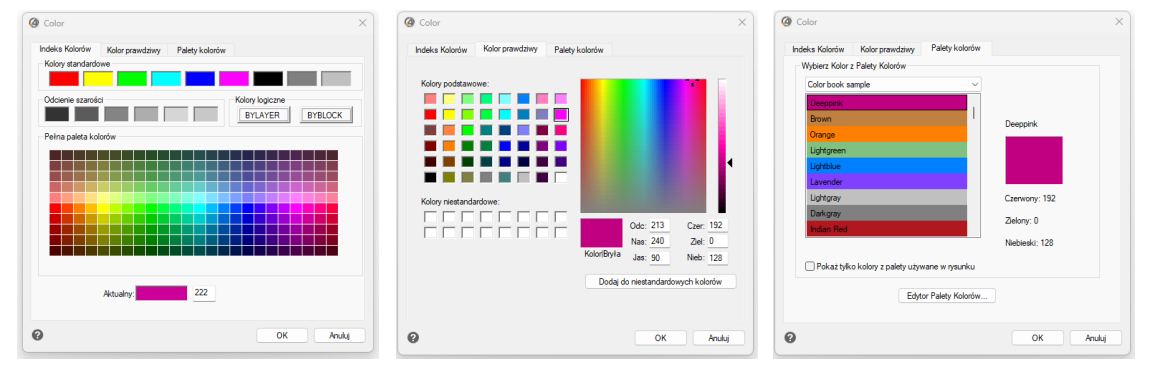

*Rysunek 25 Wybór koloru warstwy: Indeks Kolorów, Kolor Prawdziwy, Palety Kolorów*

▪ **"Pole zmiany rodzaju linii"** - pozwala na modyfikację rodzaju linii obiektu. Do wyboru są różne style;

**E WEINER WEI THE SUBSET OF THE 2000 THE ZMIAN STATE OF THE ZMIAN STATE OF THE 2000 THE 2000 THE 2000 THE 2000 THE 2000 THE 2000 THE 2000 THE 2000 THE 2000 THE 2000 THE 2000 THE 2000 THE 2000 THE 2000 THE 2000 THE 2000 THE** zwiększenia jej widoczności na wydruku lub spełnienia standardów rysunku technicznego.

Po zmianie grubości, jest ona automatycznie widoczna. Opcję widoczności grubości linii można wyłączyć wchodząc w Panel Widok w Menu górnym, następnie *Opcję wyświetlania* i tam odznaczyć opcję *Pokazuj szerokość linii*.

### <span id="page-14-0"></span>**4. Rozbudowa interfejsu użytkownika**

Program przewiduje możliwość dostosowania wyglądu interfejsu przez użytkownika. Można dodać nowe paski narzędzi, które nie są widoczne w paskach ikon w Menu górnym. Można to zrobić za pomocą opcji ,,Dostosuj interfejs użytkownika". Dokładana instrukcja znajduję się na **[filmie instruktażowym](https://www.youtube.com/watch?v=z22vMRZ16Lk).**

# **Przydatne informacje**

#### <span id="page-15-0"></span>**1. Filmy instruktażowe**

- Playlista "Pierwsze kroki"
- [Playlista Operacje](https://www.youtube.com/playlist?list=PLSZETRAJpDRZXYq7VAhpWf3q16ZvQMl4f) CAD
- [Zaokrąglanie i fazowanie narożników](https://www.youtube.com/watch?v=1zdJqSzM7v0&list=PLSZETRAJpDRZXYq7VAhpWf3q16ZvQMl4f&index=12)
- [Tworzenie szyku w środowisku 2D](https://www.youtube.com/watch?v=3FjOaqKlw9o&list=PLSZETRAJpDRZXYq7VAhpWf3q16ZvQMl4f&index=7)
- [Przycinanie wyrysowanych elementów](https://www.youtube.com/watch?v=s64c9kXuUU0&list=PLSZETRAJpDRZXYq7VAhpWf3q16ZvQMl4f&index=8)
- [Rozbijanie modeli 3D](https://www.youtube.com/watch?v=_bsDkPqg_OY&list=PLSZETRAJpDRZXYq7VAhpWf3q16ZvQMl4f&index=14)
- [Zaawansowane funkcje programu, rozbudowywanie interfejsu użytkownika](https://www.youtube.com/watch?v=z22vMRZ16Lk)
- Playlista ,,[Elematy dowolne"](https://www.youtube.com/playlist?list=PLSZETRAJpDRYczzPXxDpvuySRvAK49nKY)

### **2. Skróty i polecenia**

W dokumencie zamieszczono porównanie zestawienia klawiszy funkcyjnych w środowisku .4CAD i wizualizacji oraz najczęściej używane polecenia w programie w wersjach do 3.Xi/7.X od wersji 4.X/8.X (wersji 34 i 64 bitowej środowiska). Dokument znajduję się pod adresem: [https://cadprojekt.com.pl/zasoby/pdf/opisy](https://cadprojekt.com.pl/zasoby/pdf/opisy-techniczne/skroty-klawiaturowe-4-0-8-0-pl.pdf)[techniczne/skroty-klawiaturowe-4-0-8-0-pl.pdf](https://cadprojekt.com.pl/zasoby/pdf/opisy-techniczne/skroty-klawiaturowe-4-0-8-0-pl.pdf)

W tym dokumencie zamieszczono zestawienie klawiszy funkcyjnych w środowisku .4CAD i wizualizacji oraz najczęściej używane polecenia, wydawane przy użyciu myszy i klawiatury w środowisku .4CAD. Dokument znajduję się pod adresem: [https://cadprojekt.com.pl/zasoby/pdf/opisy-techniczne/skroty-klawiaturowe-4-0-8-](https://cadprojekt.com.pl/zasoby/pdf/opisy-techniczne/skroty-klawiaturowe-4-0-8-0_64bit-pl.pdf) [0\\_64bit-pl.pdf](https://cadprojekt.com.pl/zasoby/pdf/opisy-techniczne/skroty-klawiaturowe-4-0-8-0_64bit-pl.pdf)

**Uwaga** w powyższym zestawieniu skróty LPM i PMP oznaczają lewy przycisk myszy i prawy przycisk myszy. Zapis komendy ze znakiem + (np.: [Ctrl] + [Z]) oznacza jednoczesne wciśnięcie obu klawiszy, natomiast zapis z symbolem >> (np. [E] >> [Enter] lub [Spacja]) oznacza, że najpierw należy wpisać E, a następnie wcisnąć [Enter] lub spację.

#### **Wsparcie techniczne**

pon.-pt. od 8.00 do 17.00 pomoc@cadprojekt.com.pl tel. +48 61 662 38 83

[Formularz kontaktowy](http://www.cadservice.cadprojekt.com.pl/)

Informujemy, że prowadzimy szkolenia z obsługi naszych programów. Więcej informacji znajdą Państwo na naszej stronie internetowej: <https://cadprojekt.com.pl/szkolenia/>

> **Dział szkoleń** szkolenia@cadprojekt.com.pl tel. +48 505 138 863

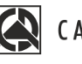

#### CAD PROJEKT K&A

CAD Projekt K&A Sp.J. Dąbrowski, Sterczała, Sławek ul. Rubież 46 | 61-612 Poznań | tel. +48 61 662 38 83 biuro@cadprojekt.com.pl | www.cadprojekt.com.pl

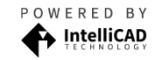

IntelliCAD and the IntelliCAD logo are registered trademarks<br>of The IntelliCAD Technology Consortium in the United States<br>and other countries.